## Sophomore Step-by-Step Guide to Creating & Accessing Your Personalized College Board & Khan Academy Accounts

## Part 1: College Board/PSAT Score Reports

- Using either Google Chrome or Mozilla Firefox browser go to <a href="www.collegeboard.org">www.collegeboard.org</a>
- On the left hand side of the College Board webpage click on [Sign Up]
  - o If you have already created a College Board account enter your username and password
- Click [I am a Student]
- Create Your Student Account by **enter**ing **your information** for each of the required fields
  - <u>REMEMBER</u>: This is the SAME account you will eventually use to send your SAT and AP exam scores to colleges!
  - o Enter an email address you use regularly and will remember
  - When creating your username and password write it down or save it somewhere safe
  - Check the box to agree with the terms & conditions and click [Next]
- Confirm your information by <u>checking each</u> of the boxes and then click |Confirm|
- Verify your Password by <u>entering your</u>
  <u>Password again</u> and click [<u>Sign In</u>]
- This will take you to the Main Page of your College Board Account (https://www.collegeboard.org/)

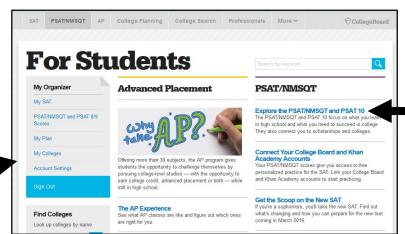

## **Part 2: Adding Your PSAT Scores**

- Under the PSAT/MNSQT column on the far right, click [Explore the PSAT/NMSQT and PSAT 10]
- On the next screen click on [Add Scores]
- Update your account by adding your mailing address then click [Update]
- At the bottom click [Get My Scores]
- In the Get Your Scores Matching Tool enter the following:
  - Click the button for "<u>I can supply my</u> test information"
  - Under Select A Test select PSAT 10
  - o Admin Year: 2018
  - PSAT Access Code: <u>found on the</u> <u>front of your PSAT score report</u>
  - Click [Get My Scores]
- This will take you to the PSAT/NMSQT and PSAT 10 screen for the SAT Suite of Assessments

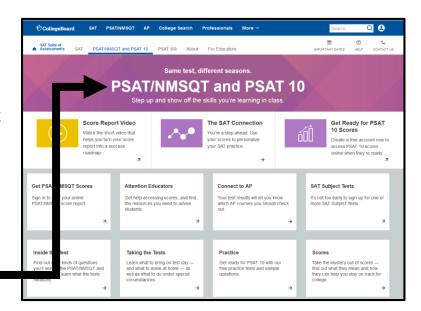

## Part 3: College Board Official SAT Test Prep: Khan Academy (www.khanacademy.org/sat)

- Scroll down to the bottom of the PSAT/NMSQT and PSAT 10 page of the SAT Suite of Assessment in your account
- Under CollegeBoard + KhanAcademy Click on [Practice Now] or [SAT Practice on Khan Academy]
- Click on [Practice Now] or [Check it out now]
- Enter your <u>Name, email, birthdate</u> and click [Sign up]
- Open and login in to the email account you entered
- Go into your Inbox and open the email from Khan Academy Accounts and click on [Finish Signing Up]
  - When creating your username and password use the following format (same as your College Board account):
- You will be asked "Which SAT do you want to practice for?" Select C: PSAT/NMSQT (next October)
- Enter your **zip code**
- Select A: Sign in to CollegeBoard.org and send your PSAT results to Khan Academy, then scroll down to click Onward at the bottom right of the screen
  - o If you have not taken the PSAT, you can choose B Take your first diagnostic quiz
- On the next screen click [Send] to approve the request
- Wait while Khan Academy uploads and analyzes your results

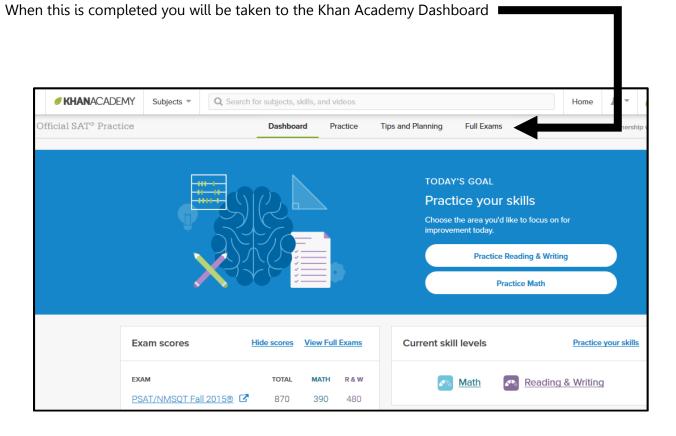